# راهنمای بارگذاری مقاله همایش

# طزاحی و توسعه خدمات کتابخانه های عمومی؛ الگوها، تجزبه ها و ایده ها

بزای ارسال و بارگذاری مقاالت می بایست ابتذا در وبسایت همایش، با ورود به بخش ثبت نام و تکمیل اطلاعات و فعال سازی ایمیل دریافتی، ثبت نام نمایید.

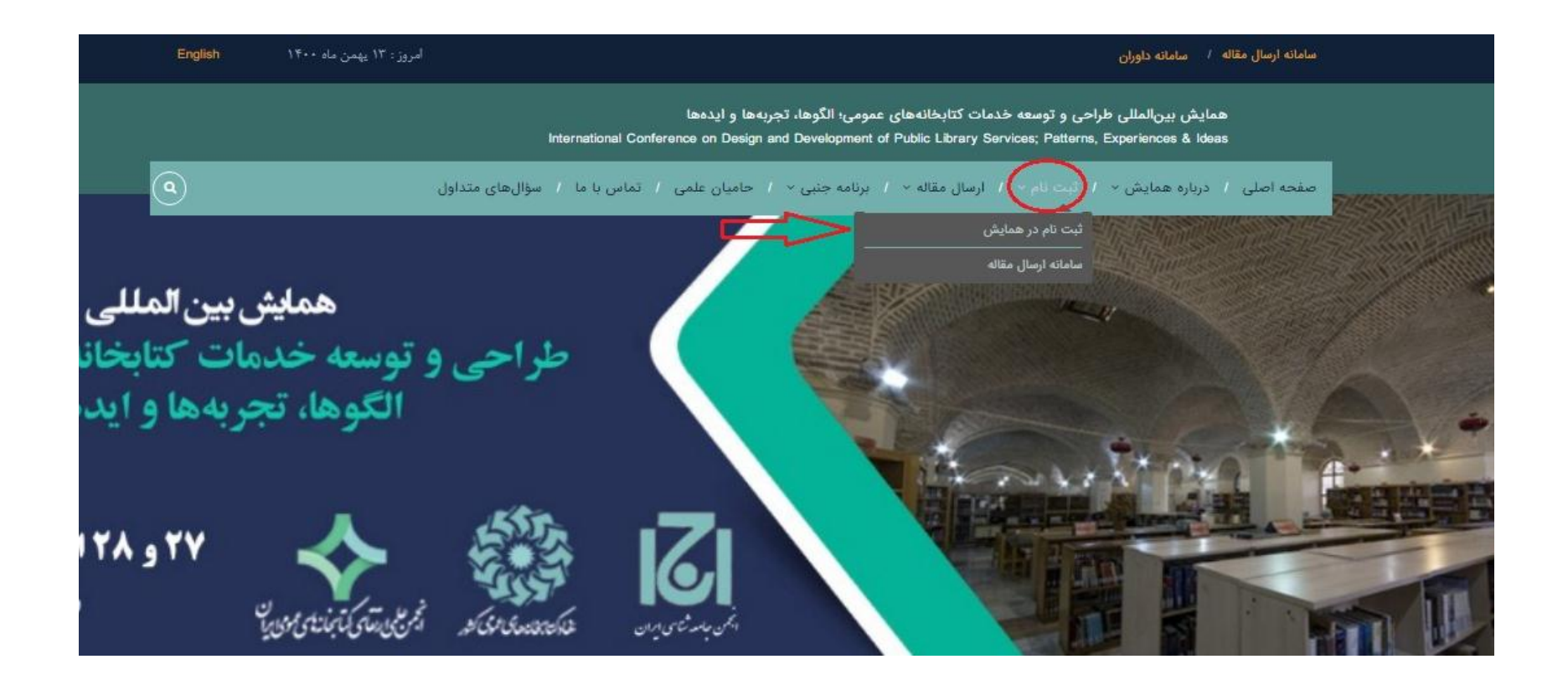

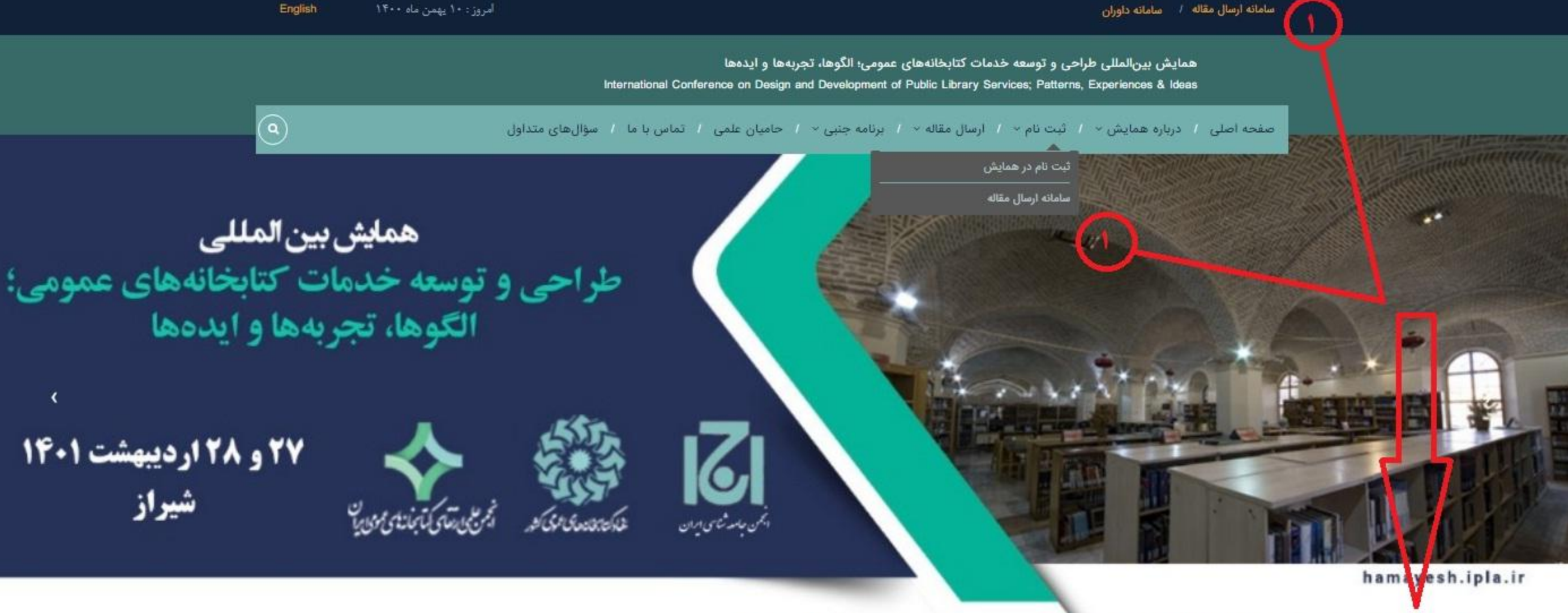

پس از ثبت نام و ورود به وبسایت برای ارسال مقاله یکی از دو مورد فوق(سامانه ارسال مقاله) را انتخاب نمایید.

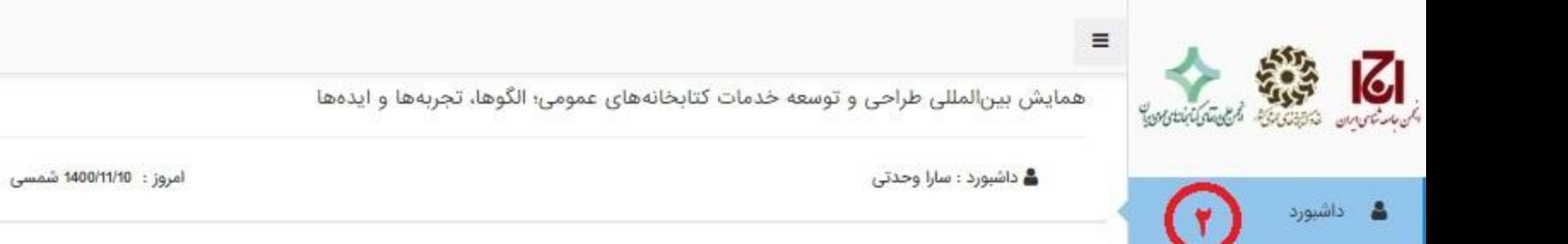

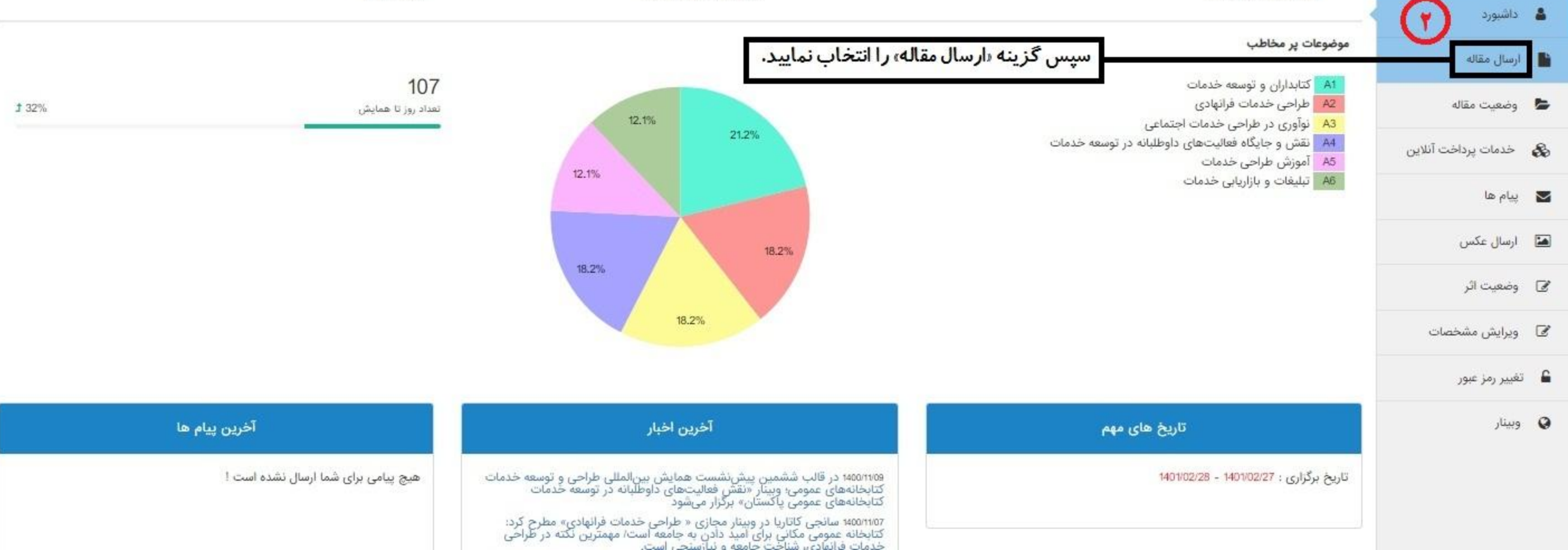

ساعت: 11:33

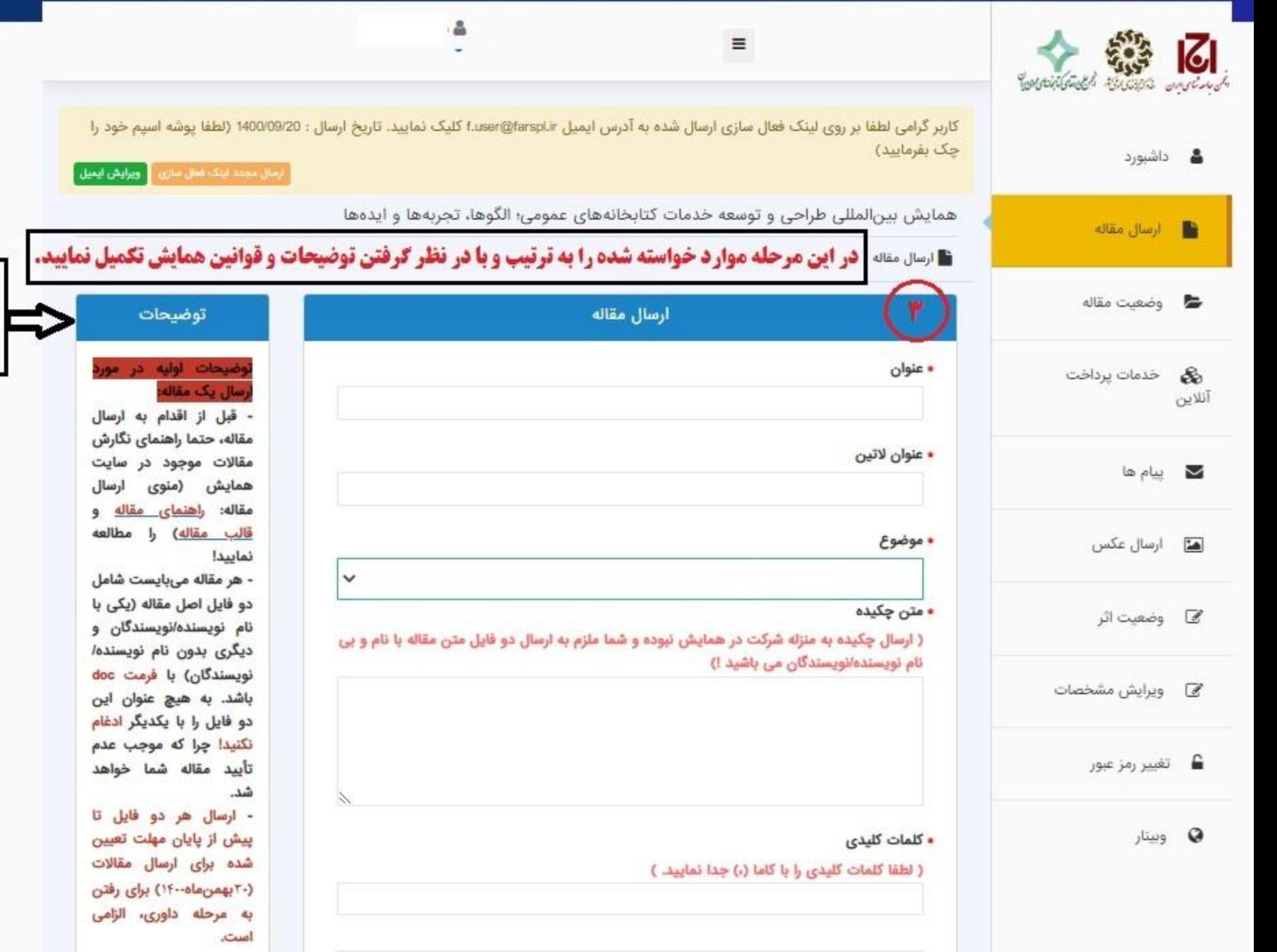

**توضیحات با دقت مطالعه و در روند** بارگذاری مقاله مد نظر قرار گیرد.

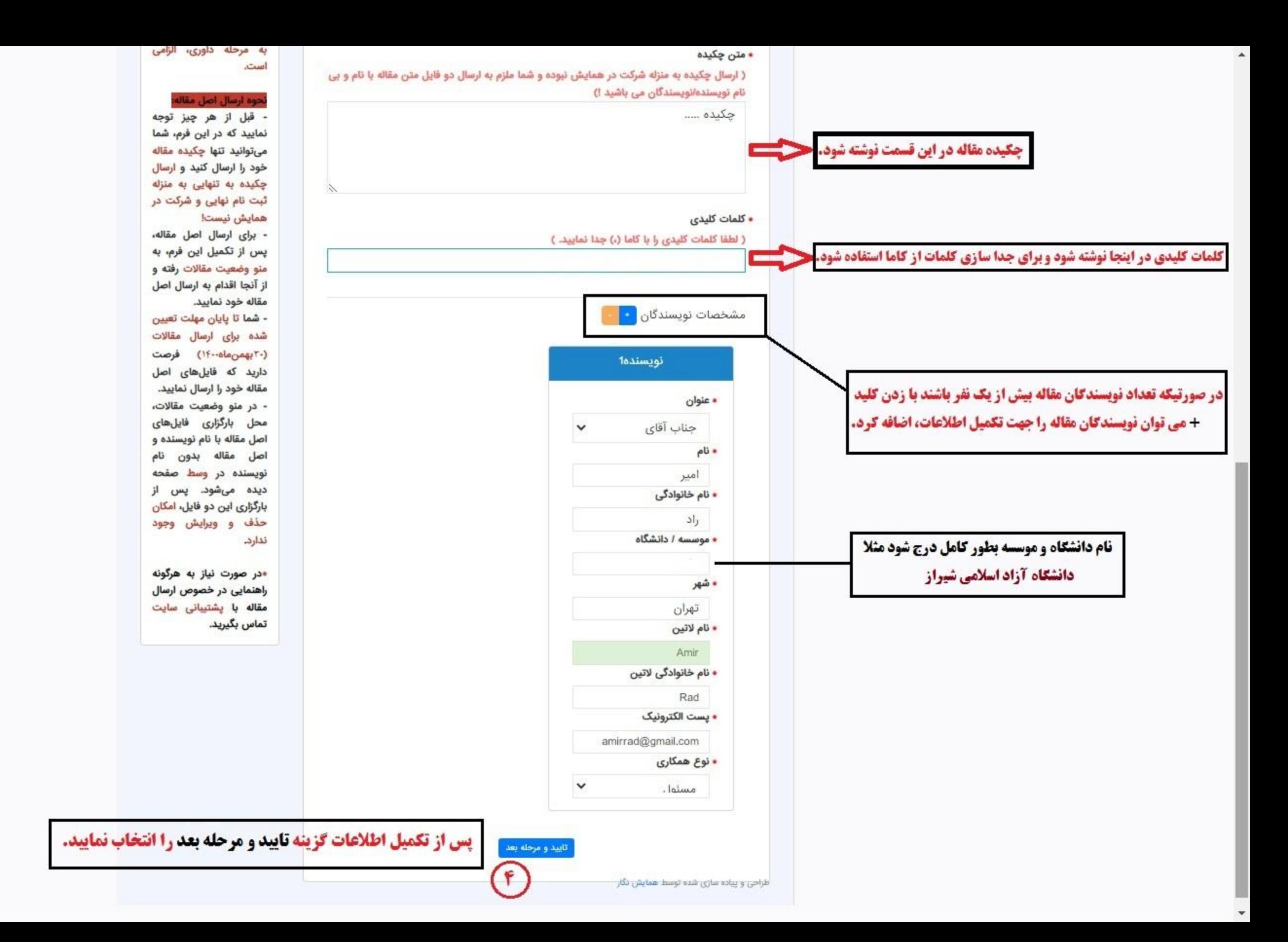

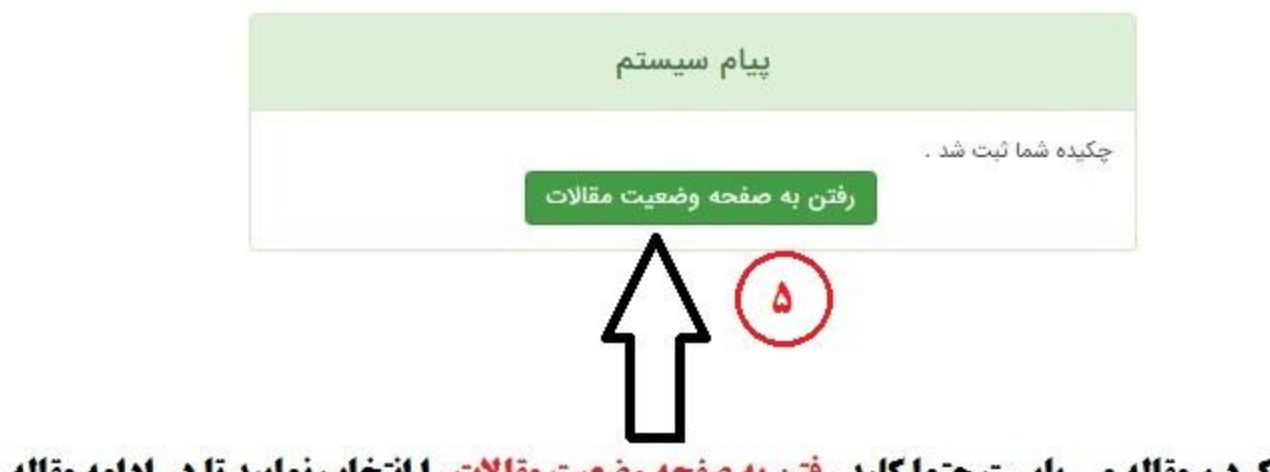

**چگیده مقاله ثبت شده است و برای آپلود کردن مقاله می بایست حتما کلید رفتن به صفحه وضعیت مقالات را انتخاب نمایید تا در ادامه مقاله را پیوست نمایید.** 

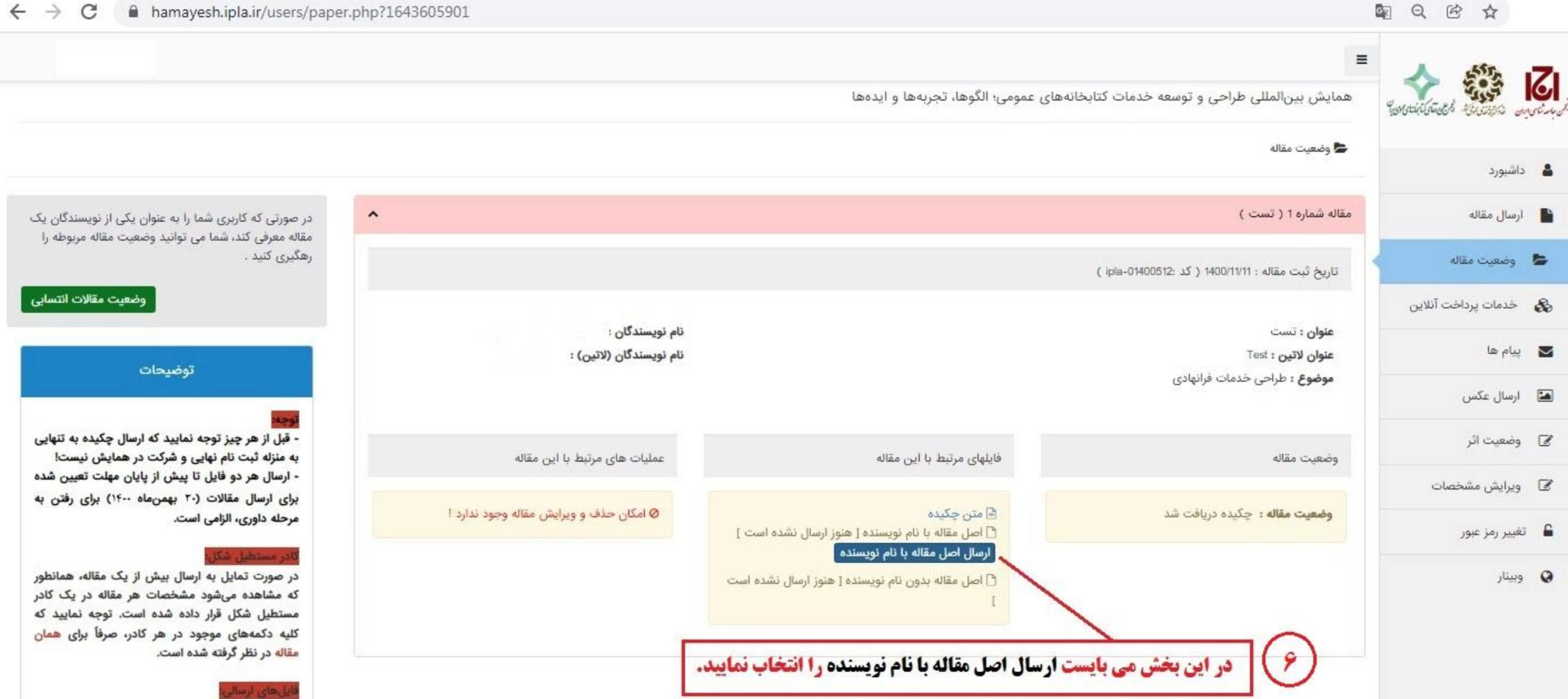

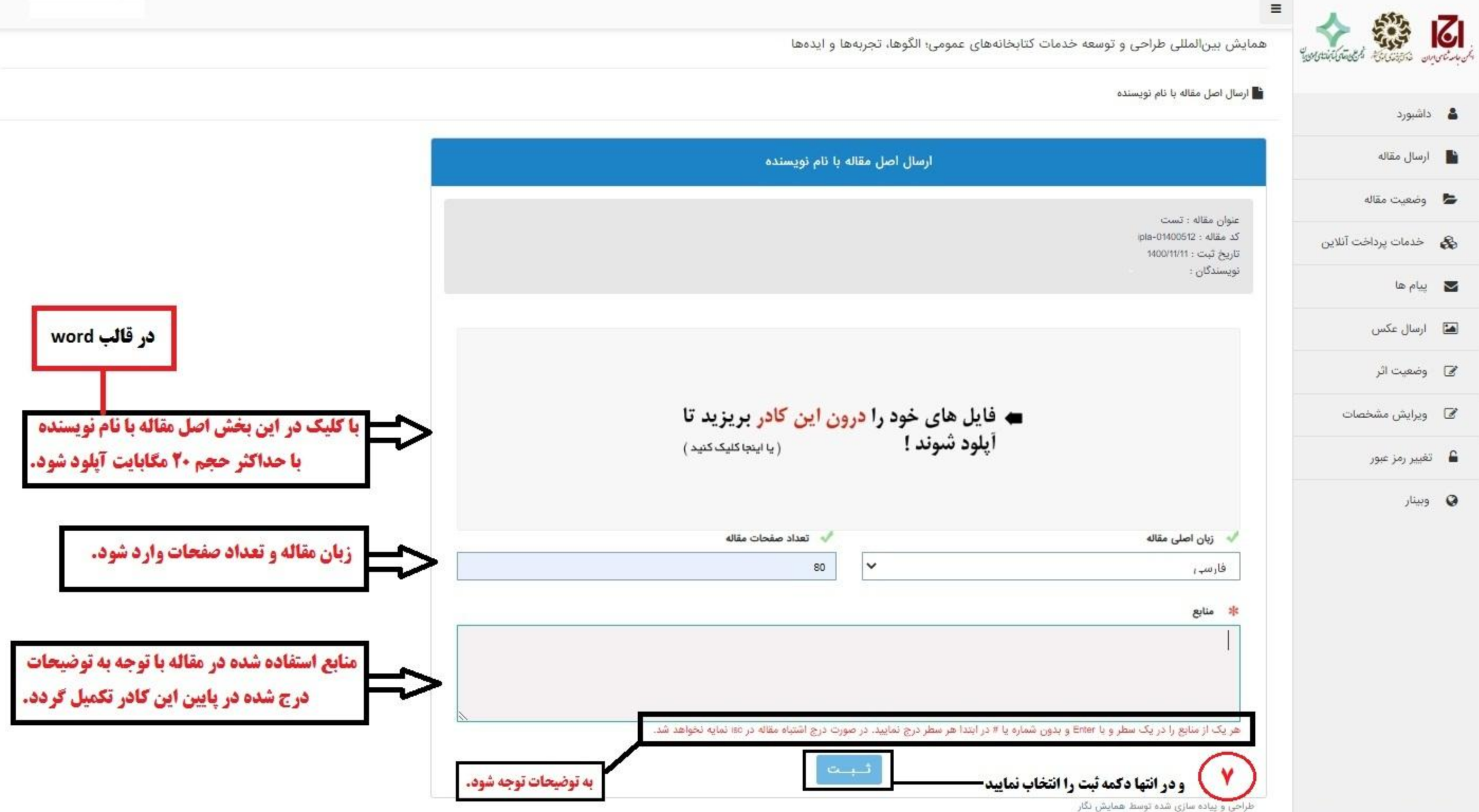

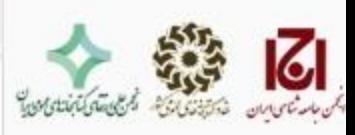

**Color** 

۰.

همایش بین|لمللی طراحی و توسعه خدمات کتابخانههای عمومی؛ الگوها، تجربهها و ایدهها

# المسال اصل مقاله با نام نویسنده

 $\equiv$ 

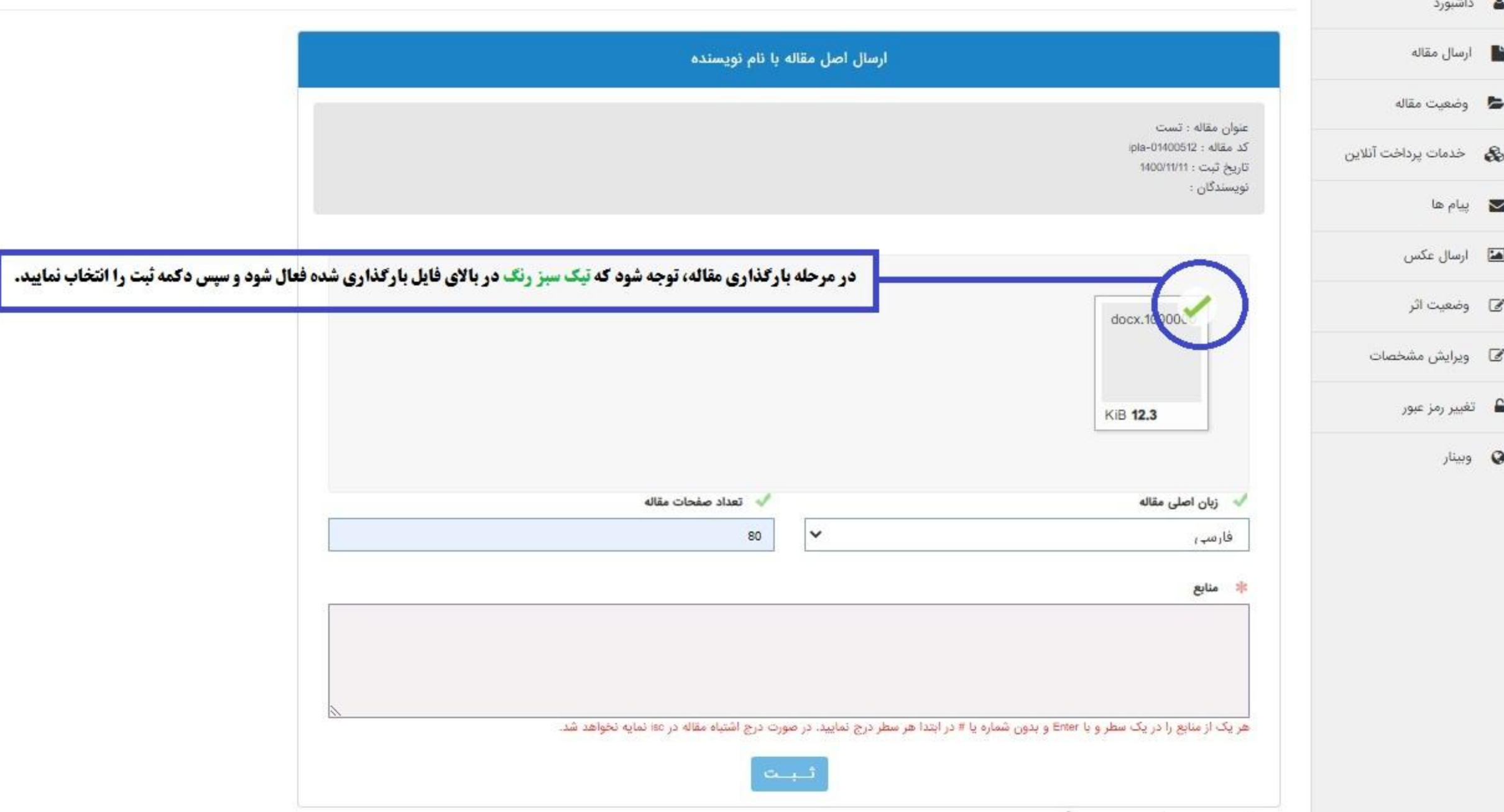

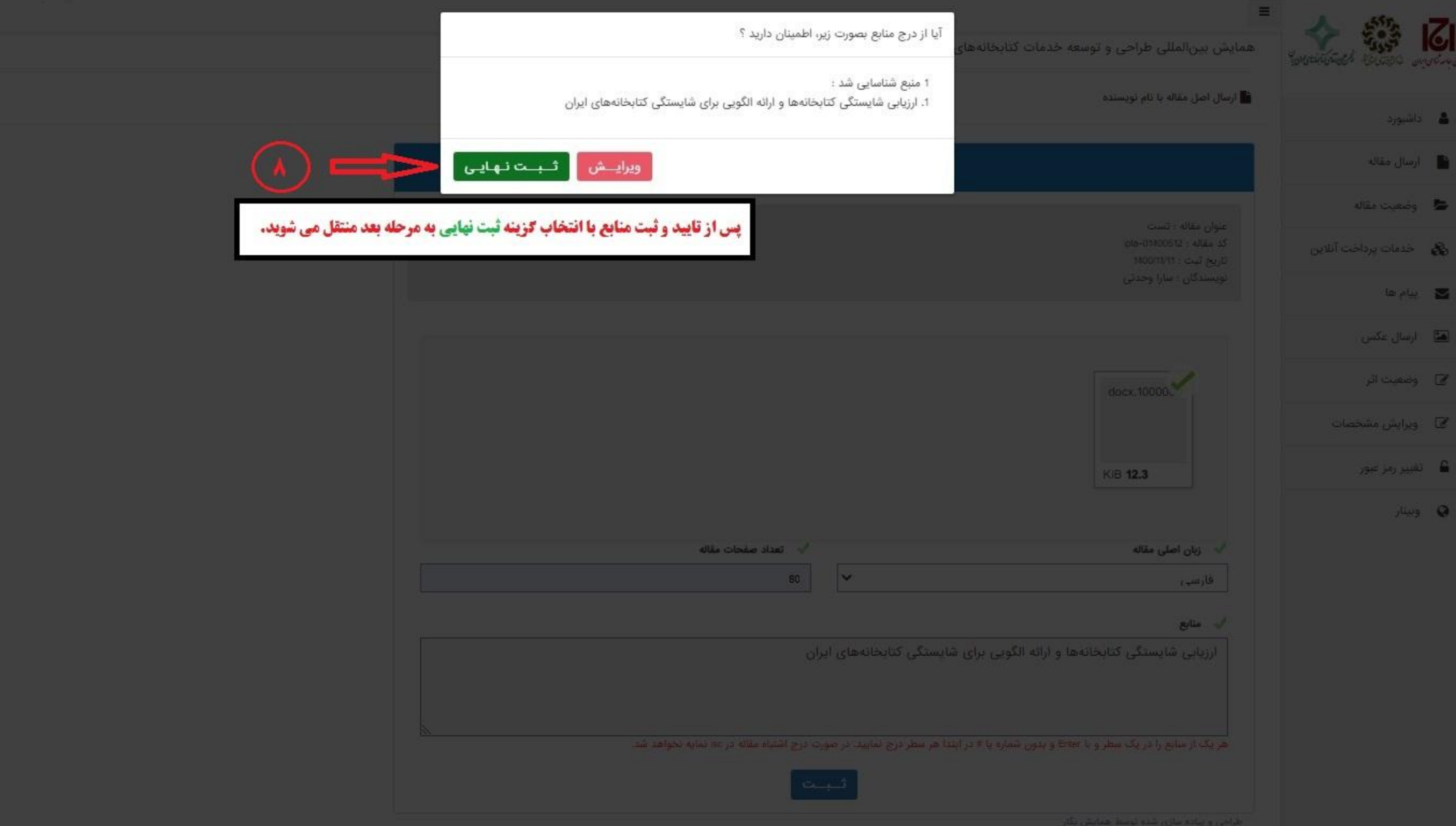

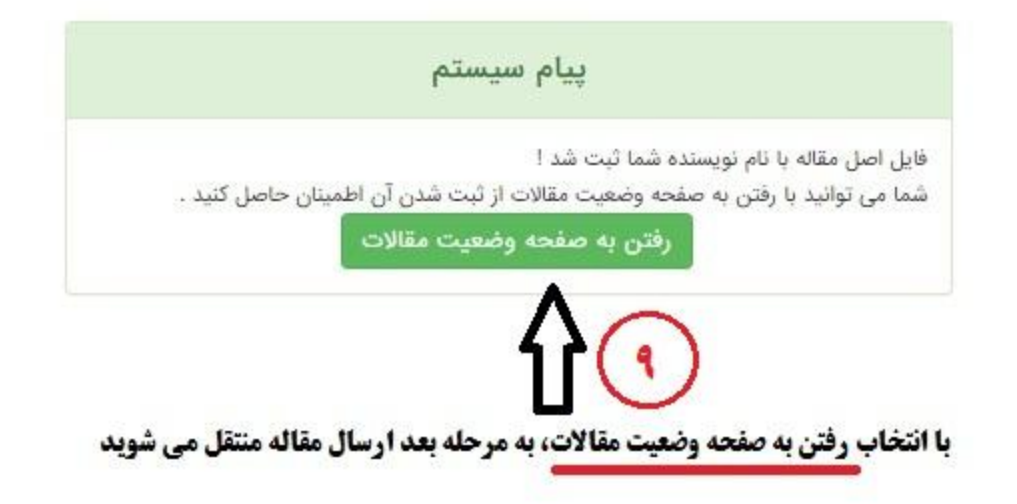

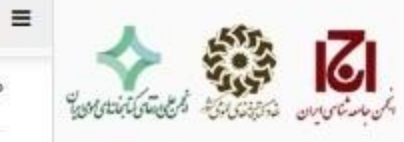

همایش بین|لمللی طراحی و توسعه خدمات کتابخانههای عمومی؛ الگوها، تجربهها و ایدهها

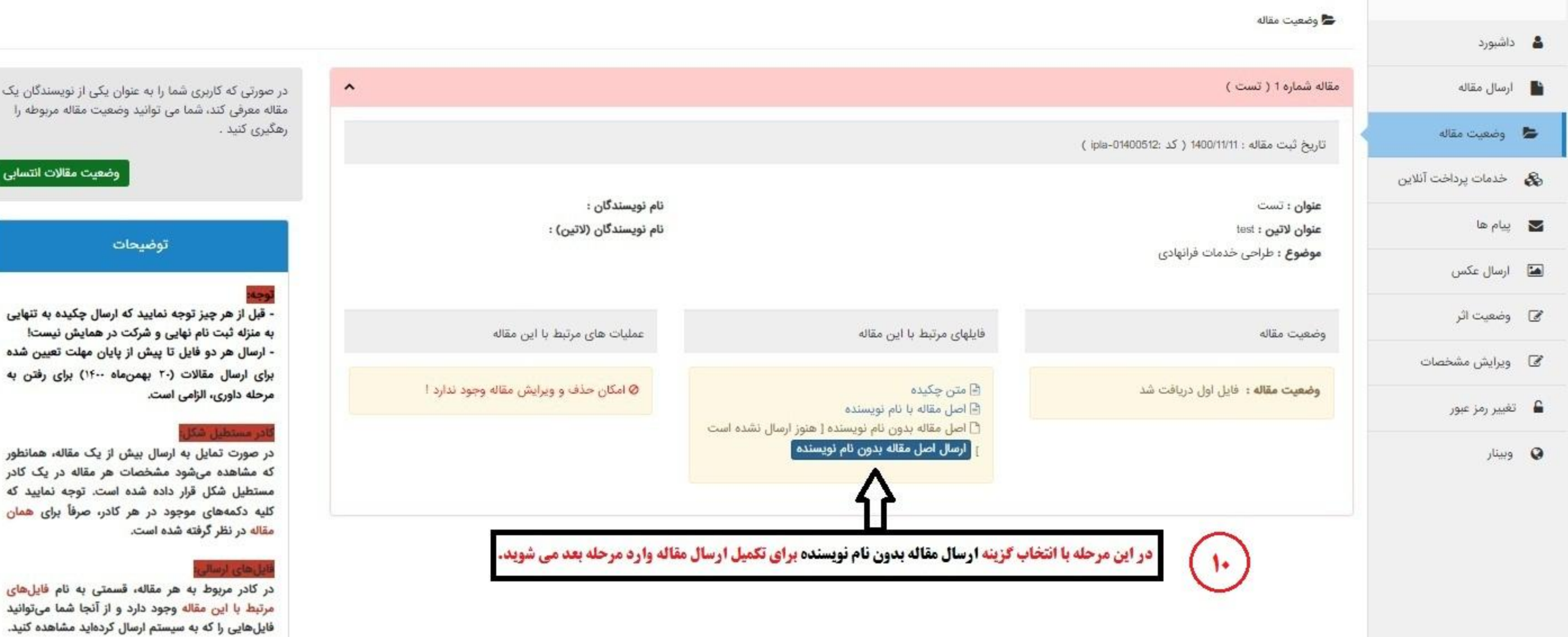

#### .<br>طمینان از ارسال صحیح چکیده و اصل مقاله

در بعضی موارد، فایلهایی که شما به سیستم ارسال میکنید ممکن است به دلیل مشکلات شبکه اینترنت شما در هنگام ارسال، خراب شده و قابل بازشدن نباشند. جهت اطمینان از صحت دریافت فایلهای شما توسط وسيستميز دست از ايسال یک فايل جديد در قسمت

یک

ماہی<br>ا

په

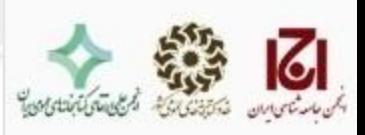

همایش بینالمللی طراحی و توسعه خدمات کتابخانههای عمومی؛ الگوها، تجربهها و ایدهها

المال اصل مقاله بدون نام نویسنده

 $\equiv$ 

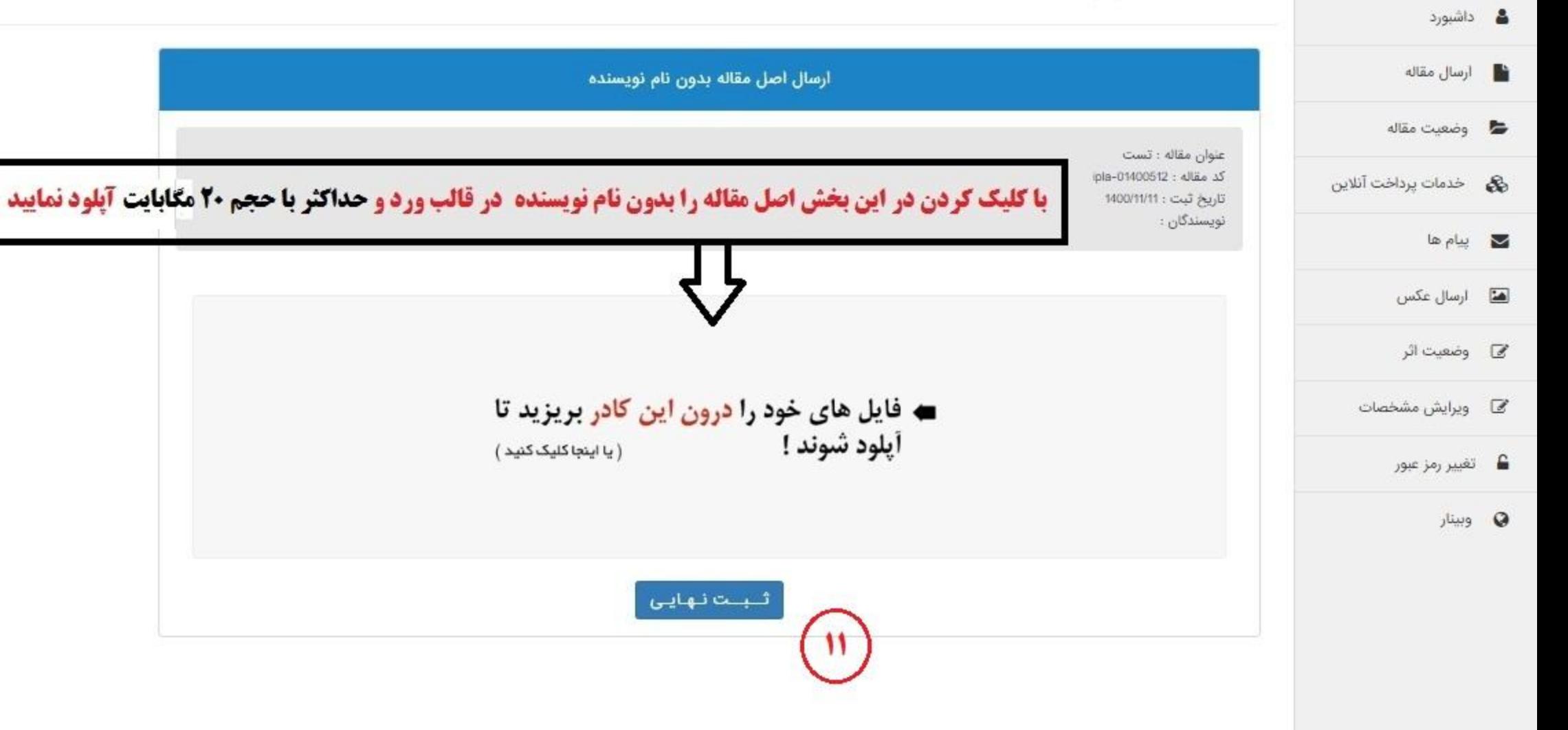

![](_page_13_Picture_0.jpeg)

 $\equiv$ 

همایش بین|لمللی طراحی و توسعه خدمات کتابخانههای عمومی؛ الگوها، تجربهها و ایدهها

### ه ارسال اصل مقاله بدون نام نویسنده

![](_page_13_Figure_3.jpeg)

![](_page_14_Figure_0.jpeg)

![](_page_15_Picture_0.jpeg)

 $\equiv$ 

## همایش بینالمللی طراحی و توسعه خدمات کتابخانههای عمومی؛ الگوها، تجربهها و ایدهها

#### ج وضعيت مقاله ه داشبورد أو ارسال مقاله مقاله شماره 1 ( تست )  $\hat{\phantom{a}}$ در صورتی که کاربری شما را به عنوان یکی از نویسندگان یک مقاله معرفی کند، شما می توانید وضعیت مقاله مربوطه را رهگیری کنید . ها وضعيت مقاله تاريخ ثبت مقاله : 1400/11/11 ( كد :01400512 ) وضعيت مقالات انتسابى إ **کے** خدمات پرداخت آنلاین نام نویسندگان : عنوان : تست  $\mathbb{Z}$  پیام ها نام نویسندگان (لاتین) : عنوان لاتين : test توضيحات **موضوع :** طراحی خدمات فرانهادی ها ارسال عكس - قبل از هر چیز توجه نمایید که ارسال چکیده به تنهایی @ وضعيت اثر به منزله ثبت نام نهایی و شرکت در همایش نیست! عملیات های مرتبط یا این مقاله فایلهای مرتبط با این مقاله وضعيت مقاله - ارسال هر دو فایل تا پیش از پایان مهلت تعیین شده @ ويرايش مشخصات برای ارسال مقالات (۳۰ بهمن ماه ۱۴۰۰) برای رفتن به @ امکان حذف و ویرایش مقاله وجود ندارد ! وضعيت مقاله: فايل دوم دريافت شد <sup>1</sup> متن چکیده مرحله داوری، الزامی است. ■ تغییر رمز عبور ها اصل مقاله با نام نویسنده ها اصل مقاله بدون نام نویسنده در مستطيل شکل **@** وبينار در صورت تمایل به ارسال بیش از یک مقاله، همانطور که مشاهده میشود مشخصات هر مقاله در یک کادر مستطیل شکل قرار داده شده است. توجه نمایید که کلیه دکمههای موجود در هر کادر، صرفاً برای همان مقاله در نظر گرفته شده است. **با آبی شدن متن چکیده، اصل مقاله با نام نویسنده، اصل مقاله بدون نام نویسنده از بارگذاری تمام مدارک اطمینان حاصل نمایید.** در کادر مربوط به هر مقاله، قسمتی به نام فایلهای مرتبط با این مقاله وجود دارد و از آنجا شما میتوانید فایلهایی را که به سیستم ارسال کردهاید مشاهده کنید. طمينان از ارسال صحيح چكيده و اصل مقالا **می توانید با کلیک کردن بر روی اصل مقاله با نام نویسنده و اصل مقاله بدون نام نویسنده و دانلود شدن مقالات از پیوست قطعی مدارک اطمینان حاصل کنید.** در بعضی موارد، فایلهایی که شما به سیستم ارسال میکنید ممکن است به دلیل مشکلات شبکه اینترنت شما در هنگام ارسال، خراب شده و قابل بازشدن نباشند. اتمام بارگذاری مقاله<br>۱۳ جهت اطمینان از صحت دریافت فایلهای شما توسط سیستم، پس از ارسال یک فایل جدید در قسمت "فایلهای مرتبط با این مقاله" در کادر مقاله ارسالی، بر روی فایل مورد نظر کلیک کرده، آن را دانلود نموده و از صحت ارسال آن اطمينان حاصل كنيد. طراحی و پیاده سازی شده توسط همایش نگار